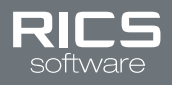

# SHIFT4 - EMV GUIDE

# **INTRODUCTION**

This document is a resource for retailers to understand:

- Integration Changes for EMV
- Shift4 EMV task
- Required RICS task to enable EMV

# **INTEGRATION CHANGES**

## **SHIFT4 SOFTWARE**

EMV devices do not use 4Go software for credit card transactions. Credit card interactions are now directly handled by your EMV device. Ticket details will be transmitted directly from RICS to your EMV device when a sale is ended. Customers will then be prompted for all credit card interactions on the EMV device. RICS will automatically be sent all required details by your EMV device to complete the transaction and print receipts.

# **MERCHANT AND CARDHOLDER RECEIPTS**

Merchant and cardholder receipts will be created for every transaction. The merchant receipt is mandatory and cannot be disabled, it will print for every credit card transaction. Cardholder receipts will print according what is entered in the "Number of Receipts to Print" field in the RICS Back Office and will be stored in RICS for future reprints. If a reprint of the merchant receipt is needed, retailers must use Shift4's DOLLARS ON THE NET to obtain that receipt.

#### *EMV receipt transaction details*

Receipts will print different due to Shift4's EMV certification requirements. From this point forward, all EMV information will be printed on the cardholder receipt below the tender information. If more than one credit card transaction is present, multiple blocks of EMV information will be printed on the cardholder receipt (see below).

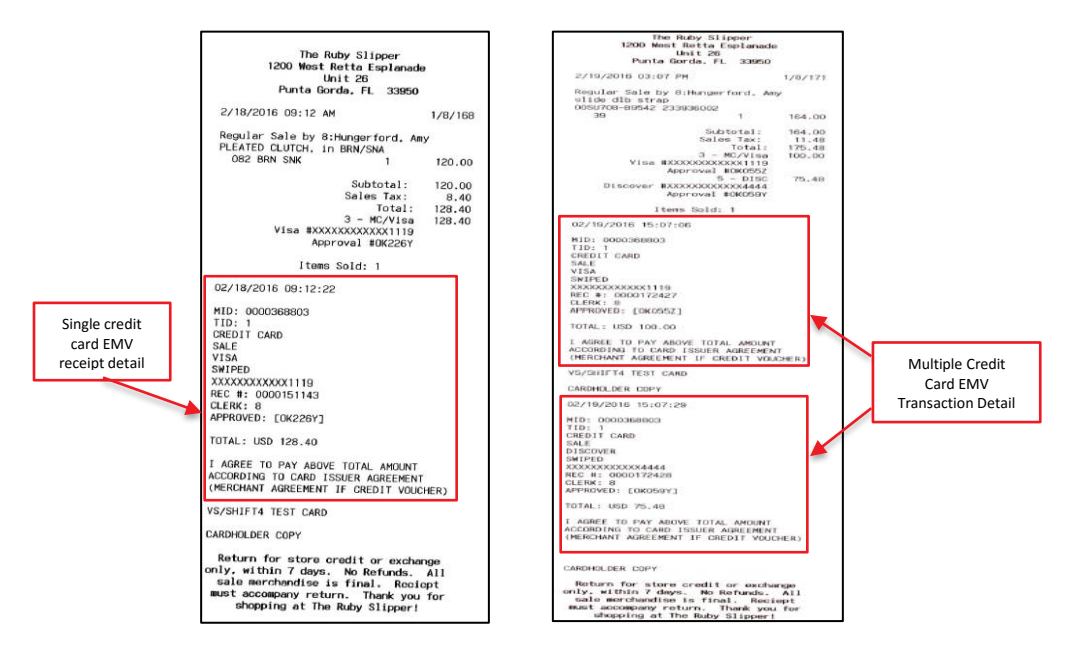

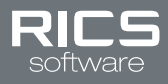

#### *EMV receipt signature details*

If a signature is required, signature lines will be present for each credit card used on the merchant receipt (see below).

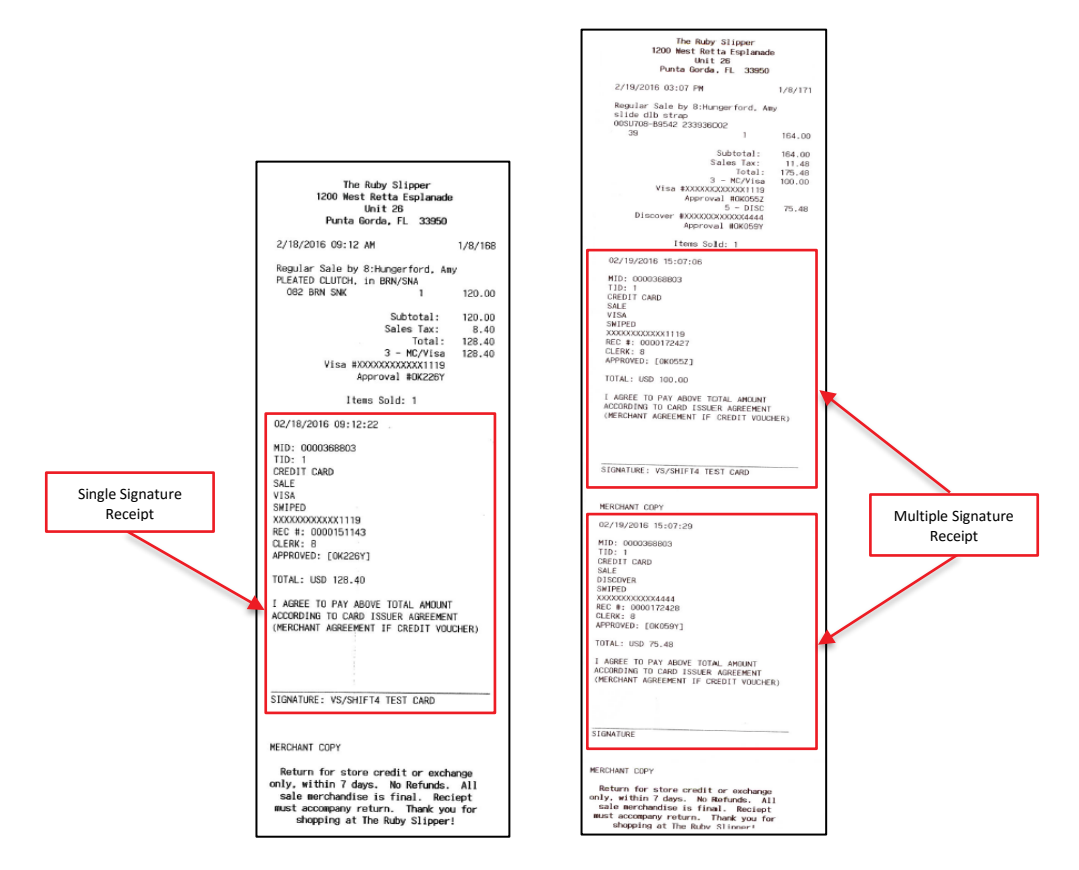

#### *Declined EMV receipt details*

If a credit card is declined, RICS will print a merchant and cardholder receipt reflecting the transaction was declined (see below).

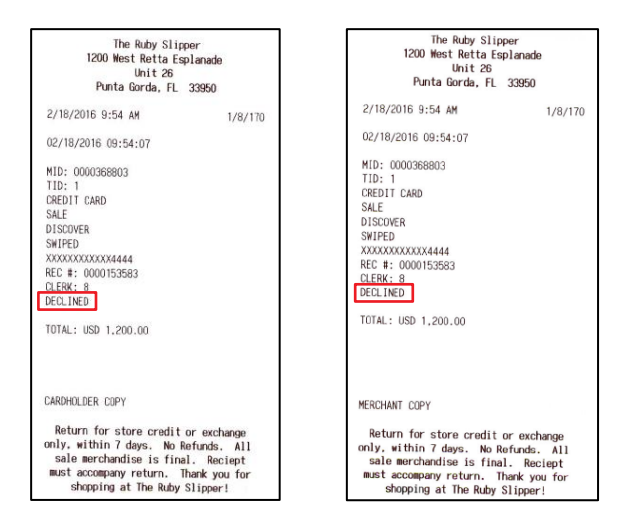

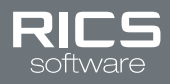

## **INVOICE NUMBER ON SALES JOURNAL**

The invoice number for each transaction will now print on the RICS Sales Journal along with the last 4 digits of the credit card number and the approval code. This will allow retailers to reconcile RICS transactions with Shift4 transactions using the invoice number unique to the transaction itself.

## **PARTIAL AUTHENTICATION AND REFUNDS**

If a credit card is partially approved for less than the amount due on the ticket, the RICS POS will prompt for another tender to cover the difference. If another tender is not provided, the cashier will be prompted to void the partial approval and return to tender screen to re-enter payment.

In the event that a customer is refunded, a negative amount will be refunded to their credit card to constitute a Credit. This is not a void of the original transaction, but a transaction of a negative amount credited back to the card.

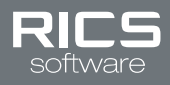

# **SHIFT4 EMV TASK**

This section identifies steps to retailers must complete with Shift4 to enable EMV

- 1. Contact Shift4 to order and install EMV device(s)
- 2. Request Shift4 enable authentication token creation for RICS Software in Dollars on the Net portal
- 3. Contact Shift4 to update "Terminal ID" field in TuneUp utility to match RICS Terminal Number (To identify RICS Terminal Number see steps below)
	- Go to System :: POS Administration :: POS Terminal Management in the RICS Back Office
	- Click View Lookup Tool and click Lookup button
	- Click Select for the POS terminal you are updating
	- Locate the Terminal Number (see below)

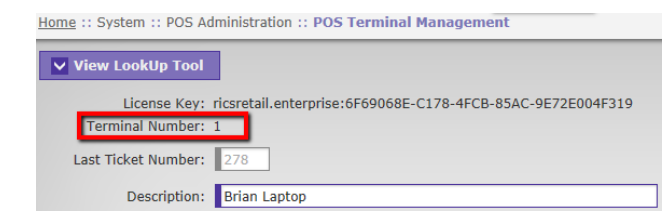

• Provide the Terminal Number to Shift4

# **STEPS TO ENABLE EMV IN RICS**

This section identifies steps to enable EMV for Shift4 in RICS Back Office and POS

IMPORTANT: Before modifying any settings in the RICS Back Office or POS ensure you contact Shift4 [\(support@shift4.com\)](mailto:support@shift4.com) to:

## **BACK OFFICE**

*Step One (Required for EMV): Change your interface version number*

To use an EMV device, retailers must switch to the new Shift 4 interface.

- 1. Go to Home:: Setup :: Manage Store :: Setup Settings and click on the POS Credit Card Processing tab
- 2. Enter Store (Note: setting can be set at owner level to apply to all stores)
- 3. Select v3 from the "Interface Version" drop down (see below)

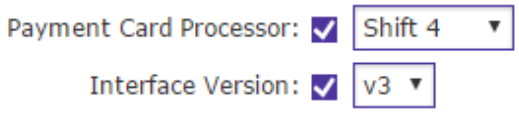

4. Click "Save" button

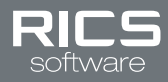

### *Step Two (Optional): Configure POS for Electronic Signature Capture Devices*

Retailers must select the option to Allow Electronic Signature to allow UTG Controlled devices that include signature capture, to be recorded and stored by Shift 4.

Note: The merchant receipt will omit the line to sign for the transaction. If a client needs a copy of the signature for the transaction, it will be available via DOLLARS ON THE NET.

- 1. Go to Home:: Setup :: Manage Store :: Setup Settings and click on the POS Credit Card Processing tab
- 2. Select "Yes" from the "Allow Electronic Signature" drop down (see below)

Allow Electronic Signature: V  $Yes <sub>1</sub>$ Requires a compatible UTG controlled device.

3. Click "Save" button

# **POINT OF SALE**

#### *Step Three (Required for EMV): Update Point of Sale*

Retailers must update their Point of Sale [\(click here\)](http://downloads.ricssoftware.com/apps/shift4-beta/betapos.exe) to version 3.0.280.XXX or higher to utilize Shift4 EMV functionality.

#### *Step Four (Required for EMV): Authenticate Point of Sale*

Retailers must obtain an authentication token from Shift 4 then request an access token through the POS. This is a one-time request and the token will be stored for reuse in the future.

Note: A sales batch must be open before the POS can be authenticated. If you enter the authentication token before the batch is opened, you will receive an error: 'Object reference not set to an instance of an object'.

Note: If the POS is re-snapped at any time, a new access token will need to be requested, which will require a new authentication token from Shift 4.

- 1. Log into the RICS Point of Sale
	- Note: At startup a pop-up will appear requesting retailer to enter their Shift4 authorization token (see below)

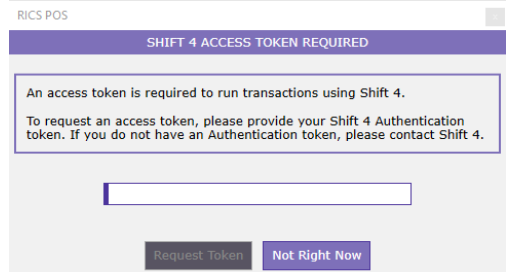

- 2. Enter your Shift4 authorization token Note: Credit Card transactions cannot be completed without authentication via access token.
- 3. Click "Request Token" button Note: This step must be completed for every RICS Point of Sale terminal after RICS Back Office settings have been
- 4. Ring sales as normal

updated.

#### *Step Five (Optional): Configure POS for a UTG Controlled Device*

Retailers must select the option to use PIN Pad with integrated Mag-stripe reader to perform transactions with a payment card terminal controlled by Shift 4's UTG.

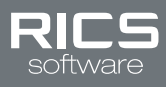

- 1. Log into the RICS Point of Sale
- 2. Click Options tab
- 3. Click Payment Card tab
- 4. Select the option "Pin Pad has integrated Mag-stripe reader" (see below)

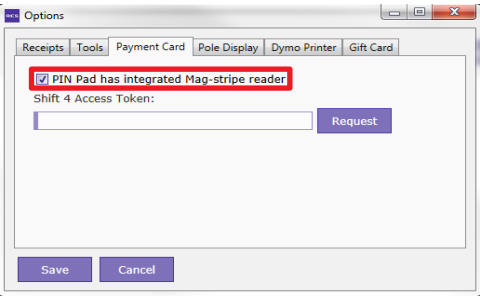

5. Click "Save" button